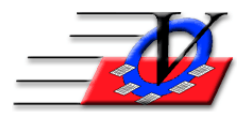

**Vision Computer Programming Services, Inc. 801 2nd Street North, Suite A Safety Harbor, FL 34695 888-425-6964 [email@visioncps.com](mailto:email@visioncps.com) [www.visioncps.com](http://www.visioncps.com/)**

## **Members – Required Fields for Adding New Members**

Would you like to make additional fields required during the adding of members? If so, follow these steps to show and make additional fields required on the Add Member screens.

- 1. From the Main Menu click the Local/Station Settings button
- 2. Click the Local Settings 1 tab (NOTE: The defaults you set here are for all computers on a network)
- 3. Click the 'Customize Add New Member Form (Visible or Required) button on the bottom of the screen Customize Fields on Member Form
- 4. On the Primary Member Information tab choose the fields that you would like to be Visible and/or Required. Note that some of the fields are required and cannot be turned off.

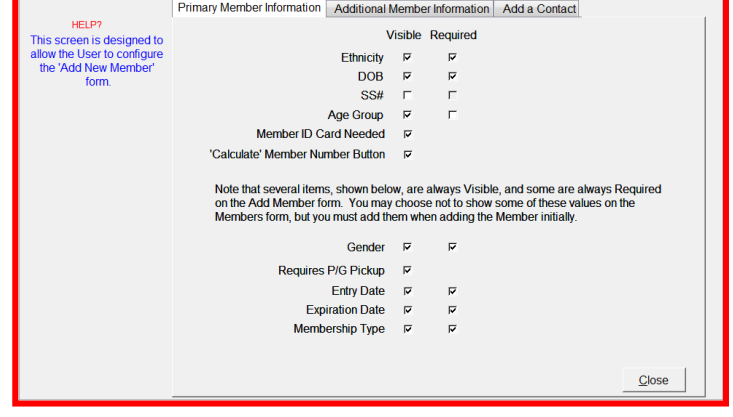

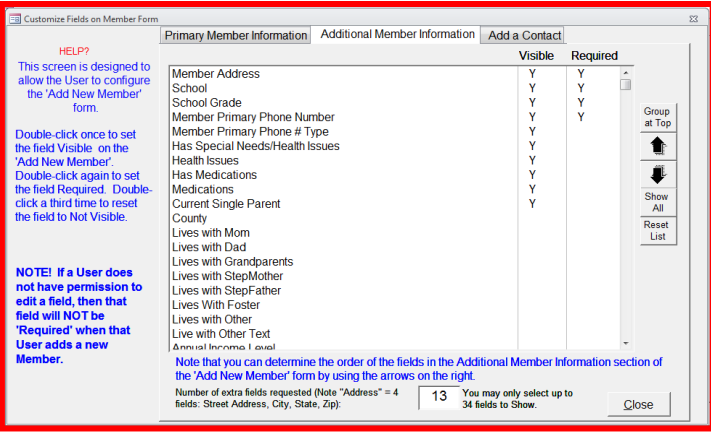

- 5. Click the Additional Member Information tab
- 6. Double click on any field to make it visible on the Add Member screen
- 7. Double click twice on any field to make it visible and required on the Add Member screen
- 8. Click the Group at Top button on the right so all of your visible fields are at the top of the list
- 9. Use the up/down arrows to move the fields into the order you would like to see them
- 10. Please note that there is a limit of 34 fields that can be shown on the Add Member screen and the system will give you a count at the bottom as you turn the visible option on fields
- 11. Click the Add a Contact tab
- 12. Check the box to Get Information for One Contact
- 13. Double click on any field to make it visible on the Add Member screen
- 14. Double click twice on any field to make it visible and required on the Add Member screen
- 15. In the bottom section double click on any field to make it visible
- 16. Click the Close button on the Customize Fields on Member Form
- 17. Click the Close button on the Local/Station Settings form
- 18. From the Main Menu, click the Members button
- 19. Click the New Member button
- 20. Fill in the members name
- 21. Choose the member's household information
- 22. Fill in the basic demographic and enrollment information and click Continue
- 23. Fill in the new fields that are visible and required. NOTE: you will not be able to continue adding a member if a required field is blank
- 24. If you have chosen to show and require Address, City, State and Zip you can choose the Zip from the dropdown that matches the members City, State, Zip combination and the City and State will fill in automatically
- 25. If you have chosen to show and require Member Primary Phone Number, you can type in the 7 digits of the phone and push tab or enter and the system will provide your Default Area Code and punctuation. If the Default Area Code comes up with 727, then you can fill in your Default Area Code in Local/Station Settings on the Station Settings tab in order to avoid having to type the area code for all your new members
- 26. Click Add Member And Continue to Contact button

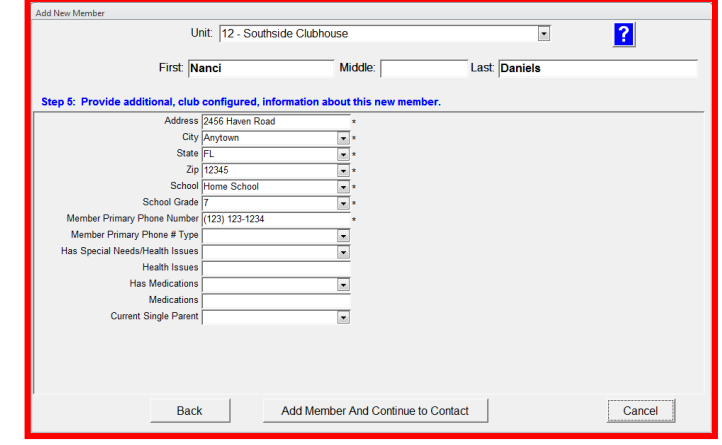

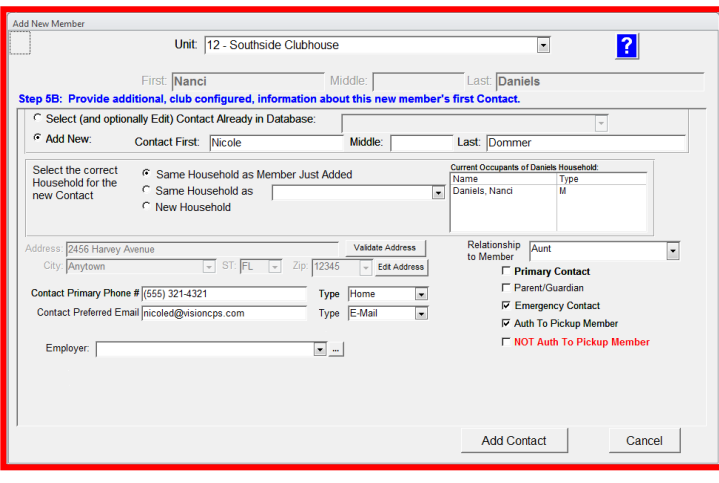

- 27. Here you can add a Contact Already in Database or Add New Contact
- 28. Choose the household for the new Contact
- 29. Fill in any fields that have been setup to view or be required
- 30. Click Add Contact
- 31. You will then be on the main members screen and can continue adding additional information or you can add the next member